# **Wikipedia i utbildning**

**Hej!** 

**Idag ska vi göra tre saker;**

- **1. Dela upp oss i fem grupper. Dessa fem grupper har tre uppgifter vardera. Uppgifterna ska redovisas för de andra deltagarna där man berättar om de uppgifter man gjort och hur man gjorde det. Se nästa sida för uppgifter. Ni får 40 minuter så var tidseffektiva!**
- **2. Dags att redovisa för de andra grupperna. Berätta om vad ni lärt er om Wikipedia genom de övningar ni gjorde samt den princip ni läst om.**
- **3. Nya grupper! Välj en av era sandlådor (som ni hittar på ert inlogg upp till höger) och samtala om frågor vilka ni hittar på sidan åtta.**

### **Grupp 1.**

- 1. Börja med att titta runt
- 2. Skapa en användarsida
- 3. Lär er om första grundprincipen

#### **Grupp 2.**

- 4. Diskutera med andra användare
- 5. Kolla senaste ändringar
- 6. Lär er om andra grundprincipen

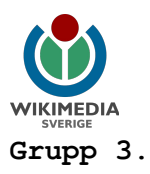

7. Kolla historiken 8. Bevakningslista 9. Lär er om tredje grundprincipen

#### **Grupp 4.**

10. Rätta ett stavfel 11. Upptäck kategoriträdet 12. Lär er om fjärde grundprincipen

### **Grupp 5.**

13. Lägg till en källhänvisning 14. Lathund för wiki-text 15. Lär er om femte grundprincipen

Pedagogkurs finner du på sv.wikiversity.org och sök i rutan efter Wikipediakurs för pedagoger

#### **1. Börja med att titta runt**

Ofta hamnar man på Wikipedia när man gör en webbsökning efter något man inte vet. Man kanske undrar var Korpilombolo ligger och högt upp i Googles träfflista syns artikeln från Wikipedia. Där står att "Korpilombolo är en tätort i Pajala kommun ...", lite om ortnamnets etymologi, ortens historia från 1500-talet och som avslutning lite kuriosa.

Men är detta all väsentlig kunskap om Korpilombolo? Man ser ju inte vad som har utelämnats. Och är uppgifterna korrekta? Stöds de av källhänvisningar?

#### **Övning**

- Gå till Wikipedia,<http://sv.wikipedia.org/>
- I sökrutan uppe till höger, skriv in din egen hemort, eller något annat ämne som du behärskar.
- Kolla hur artikeln är uppbyggd, vilka rubriker som finns, hur källorna ser ut, var finns det bilder?
- Finns det något stavfel eller syftningsfel som går lätt att rätta till eller fattas det nånting uppenbart?
- Klicka på "Redigera" uppe till höger bredvid sökrutan.
- Kolla hur artikeln ser ut i redigeringsläge. Hur ser rubrikerna ut? Var är källorna? Hur ser länkarna ut?

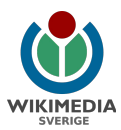

- Rätta de eventuella fel du hittade, eller lägg till om det fattas.
- Skriv vad du gjort i redigeringssammanfattningsrutan under redigeringsrutan.
- Förhandsgranska!
- Spara om det ser bra ut.

#### **2. Skapa en användarsida**

När ditt användarnamn syns i loggar och historiken för artiklar, kan andra klicka på namnet för att komma till din användarsida. Där kan du berätta om dig själv, precis så mycket eller lite som du vill.

Om du har registrerat ett användarnamn och loggat in, syns några länkar överst till höger. Om ditt användarnamn syns i rött, har du ännu inte skapat någon användarsida.

#### **Övning**

- Gå till Wikipedia,<http://sv.wikipedia.org/>
- Om det står "Logga in" i övre högra hörnet, klicka på den länken och ange ditt användarnamn och lösenord.
- Nu ska ditt användarnamn och några andra länkar synas överst till höger.
- Klicka på ditt användarnamn. Om det var en blå länk, hade du redan en användarsida. Klicka i så fall på "redigera".
- Är det en röd länk har du inte någon sida ännu och kan klicka på "skapa denna sida".
- Det du skriver i textrutan blir din användarsida. Skriv exempelvis: Jag är nybörjare på Wikipedia och håller på att lära mig.
- Du kan också skriva på din användarsida varför du tycker att Wikipedia är viktigt. Hur vi skriver i Wikipedia kan vi komma överens om, men varför vi skriver kan vara olika för varje användare.
- Klicka på knappen "Spara" under textrutan.

#### **3. Första grundprincipen**

Wikipedias grundprinciper hittar ni genom att söka efter Wikipedia:Grundprinciperna

i sökrutan på Wikipedia. Ni ska läsa om första principen vilken är "Wikipedia är ett uppslagsverk".

### **4. Diskutera med andra användare**

Wikipedia är ett samarbete mellan många användare. Kommunikationen med dem är viktig och kan ske på många sätt. Det viktigaste är varje användares diskussionssida.

#### **Övning**

- Gå till Wikipedia,<http://sv.wikipedia.org/>
- Se till att du är inloggad. Ditt användarnamn ska stå bland länkarna

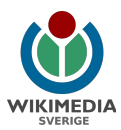

högst uppe till höger.

- Fråga någon annan deltagare vid övningarna om deras användarnamn. Låt oss säga att det är "Rymdbörje".
- I sökrutan till höger, skriv in Användare:Rymdbörje
- Vad avslöjar Rymdbörje om sig själv på användarsidan?
- I menyn till vänster, klicka på verktygslåda och sedan länken "Användarbidrag". Har Rymdbörje gjort några intressanta redigeringar?
- Gå tillbaka till användarsidan för Rymdbörje.
- Klicka fliken "Diskussion" högst upp.
- Om det redan fanns en diskussionssida, klicka på fliken "Nytt ämne".
- Skriv in i rutan: Vad kul att du är på Wikipedia och lägg till detta {{nb}} avsluta sedan med ~~~~
- Klicka på knappen "Spara" under textrutan.
- Mallen ska nu ha blivit information om Wikipedia
- De fyra tilde-tecknen (~~~~) ska nu ha blivit en signatur, som är ditt eget användarnamn och datum.

#### **5. Kolla senaste ändringar**

Wikipedia har ingen centralredaktion, så vem håller koll på klottret? Det är din uppgift! Wikipedia är den fria encyklopedin, som alla kan läsa, alla kan skriva och alla kan övervaka och kvalitetssäkra.

#### **Övning**

- Gå till Wikipedia,<http://sv.wikipedia.org/>
- I vänstermenyn, klicka "Senaste ändringarna".
- I den här sidan syns de 50 senaste redigeringarna som gjorts. Ett **N** i fetstil anger att en ny sida har skapats. Ett **m** i fetstil anger att en mindre ändring har gjorts. I kursiv stil i slutet av raden visas användarens redigeringskommentar.
- Klicka på länken "(skillnad)" för något sida i listan som verkar intressant.
- Till vänster visas den text som tagits bort. Till höger visas den text som lagts till. De ord som ändrades kan vara markerade i rött.
- Var det en förnuftig redigering, så låt den vara och gå tillbaks till Senaste ändringarna för att undersöka en annan redigering.
- Om det var elakt klotter, klicka "gör ogjord" uppe till höger.
- Men om det var en oförnuftig ändring, som troligen gjordes av missförstånd, kan du i stället gå till användarens diskussionssida och vänligt påpeka misstaget. Alla ska ha en chans att bättra sig.
- Under "Senaste ändringarna" finns också länkar till "loggar" över andra slags händelser, till exempel nya användarkonton och sidor som blivit raderade.

#### **6. Andra grundprincipen**

Wikipedias grundprinciper hittar ni genom att söka efter Wikipedia:Grundprinciperna

> Wikimedia Sverige **·** Box 500 **·** SE-101 29 Stockholm Organisationsnr 802437-8310 **·** Bankgiro 5822-9915 utbildning@wikimedia.se **·** http://utbildning.wikimedia.se

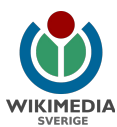

i sökrutan på Wikipedia. Ni ska läsa om andra principen vilken är "Wikipedia tar inte ställning".

#### **7. Kolla historiken**

Ett annat bra sätt att se vad som hänt i en artikel är fliken Visa historik. Där går det att följa hur en artikel vuxit och förändrats under hela sin livstid.

#### **Övning**

- Gå till Wikipedia,<http://sv.wikipedia.org/>
- I vänstermenyn, klicka "Slumpartikel".
- Klicka på "Visa historik" bredvid sökrutan.
- Kontrollera när artikeln senast ändrades och om det var en bra ändring. Återställ om det var klotter, uppdatera om det var länge sen och det har hänt saker sen senaste uppdateringen.

#### **8. Bevakningslista**

Ett bra sätt att hålla koll på artiklar du är intresserad av är att ha dem på din Bevakningslista. Bevakningslistan kommer du till bland länkarna uppe till höger när du är inloggad.

#### **Övning**

- Lägg till några artiklar du är intresserad av på din Bevakningslista genom att klicka på stjärnan bredvid sökrutan.
- Redigera några av artiklarna på din bevakningslista och be några kurskamrater också redigera artiklar på din bevakningslista.
- Klicka på "Min bevakningslista" och se vilka ändringar som har gjorts.
- Ta bort en artikel från din bevakningslista genom att klicka på stjärnan på en artikel du redan bevakar.
- Ta bort en artikel från din bevakningslista genom att redigera listan i råformat när du är inne på din bevakningslista.

#### **9. Tredje grundprincipen**

Wikipedias grundprinciper hittar ni genom att söka efter Wikipedia:Grundprinciperna

i sökrutan på Wikipedia. Ni ska läsa om tredje principen vilken är "Wikipedia har ett fritt innehåll".

#### **10. Rätta ett stavfel**

Många artiklar i Wikipedia är skrivna av entusiaster som älskar sitt rockband eller fotbollslag, men skrivkunnigheten är inte alltid på topp. Utan att vara expert på ämnet, kan en allmänbildad person ge en hjälpande hand.

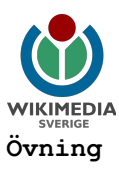

- Gå till Wikipedia,<http://sv.wikipedia.org/>
- I menyn till vänster, klicka på länken "Slumpartikel".
- Läs sidan som kommer upp och leta efter stavfel, särskrivningar, syftningsfel eller andra språkliga brister.
- Om artikeln såg bra ut, klicka fram en ny Slumpartikel.
- När du ser ett fel, klicka "Redigera" endera på fliken överst i sidan eller vid närmast föregående avsnittsrubrik.
- Artikelns wikitext syns nu i textrutan. Förutom själva texten kan där finnas uppmärkning för ''kursivering'', '''fetstil''', [[länkar]] och liknande. Låt inte detta förvilla dig.
- Leta på språkfelet och skriv in den rätta texten där.
- Vid "Sammanfatta redigeringen", skriv "språkfel".
- Klicka på knappen "Spara" under textrutan.
- Kontrollera att den nya versionen av artikeln ser bättre ut än den tidigare.
- Klicka på fliken "Historik" för att se ditt bidrag.

#### **11. Upptäck kategoriträdet**

Längst ner i varje artikel i Wikipedia anges en eller flera kategorier. Nya kategorier kan skapas av vem som helst, precis som artiklar. Kategorierna följer inte något fastlagt system, men kategoriträdet ser ungefär likadant ut på alla språk av Wikipedia.

#### **Övning**

- Gå till Wikipedia,<http://sv.wikipedia.org/>
- Leta på någon artikel som intresserar dig, till exempel din egen hemort eller någon intressant författare. Längst ner anges en eller flera kategorier.
- Vilka kategorier ingår artikeln i? Klicka på en av kategorierna.
- Kategorisidan har ett namn som börjar med Kategori: och påminner till utseendet om en artikel, men i stället för text har den en lång lista över de artiklar och underkategorier som ingår. Dessutom kan kategorin själv ingå i en eller flera överordnade kategorier, vilket visas längst ner.
- Välj någon av de överordnade kategorierna, för att se vilka andra underkategorier den innehåller.
- Borde den artikel, som du började med, tillhöra någon annan kategori?
- Gå tillbaks till artikeln du började med.
- Klicka fliken "Redigera" högst upp i sidan.
- Rulla ner till slutet av wiki-texten.
- Där kan du skriva in exempelvis [[Kategori:Orter i Pajala kommun]]
- Klicka på knappen "Spara".

#### **12. Fjärde grundprincipen**

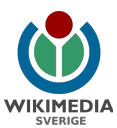

Wikipedias grundprinciper hittar ni genom att söka efter Wikipedia:Grundprinciperna

i sökrutan på Wikipedia. Ni ska läsa om fjärde principen vilken är "Wikipedia har en uppförandekod".

#### **13. Lägg till en källhänvisning**

Det är numera ett starkt önskemål att artiklar i Wikipedia ska hänvisa till källor. Tyvärr ställdes detta krav inte tidigare, så många äldre artiklar saknar källhänvisningar. Ibland läggs markeringen [källa behövs] in vid tvivelaktiga uppgifter.

#### **Övning**

- Gå till Wikipedia,<http://sv.wikipedia.org/>
- I sökrutan, skriv Kategori:Alla artiklar som behöver enstaka källor
- I den här kategorin finns ungefär 8300 sidor som innehåller markeringen "källa behövs". Välj någon av dem.
- Leta reda på var i artikeln "Källa behövs" är inlagt.
- Känner du till någon bra källa att hänvisa till, för det ifrågasatta påståendet? Påståendet kanske är fel och måste rättas?
- Klicka "Redigera", endera högst upp i sidan eller vid närmast föregående avsnittsrubrik.
- Leta på {{källa behövs}} eller {{kb}} i wiki-texten.
- Lägg in en fotnot, så här: <ref>Anita Björn, Nordiska mesar (1978), sid.  $43.5$
- Se till att det längst ner i artikeln finns en rubrik för källor, och att markeringen <references/> finns där. Det är där fotnoterna kommer att hamna. Lägg annars till det i slutet av artikeln:  $==$  Källor  $==$ <references/>
- Vid "Sammanfatta redigeringen", skriv "källhänvisning".
- Klicka på knappen "Spara".

#### **14. Lathund för wiki-text**

Allt innehåll i Wikipedia skrivs i textrutor direkt i webbläsaren, där det tyvärr inte finns samma funktioner som i en vanlig ordbehandlare. Därför måste man använda specialtecken, som kallas wiki-text eller uppmärkning (mark-up).

'''fetstil''' **fetstil**

\* Punktlista

''kursivering'' kursivering

== Avsnittsrubrik == **Avsnittsrubrik** 

=== Underrubrik === **Underrubrik** 

• Punktlista

Wikimedia Sverige **·** Box 500 **·** SE-101 29 Stockholm Organisationsnr 802437-8310 **·** Bankgiro 5822-9915 utbildning@wikimedia.se **·** http://utbildning.wikimedia.se

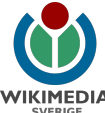

```
# Numrerad lista
                                               1. Numrerad lista 
: Indrag
:: Mer indrag
                                            :Indragen text 
                                                   Mer indrag. 
[[Sverige]] Länk till en annan artikel.
[[lykta|lyktor]]
                                           Texten lyktor länkar till 
                                           artikeln lykta.
[[File:Älg.jpg|thumb|En älg i granskog.]] Bild (filnamnet Älg.jpg) med 
                                           tillhörande bildtext.
{| class=wikitable
| -! Land !! Poäng
| \cdot || [[Sverige]] || 17
|}
                                           Tabell med:
                                           |- radbrytning
                                           ! rubriker !!
                                            | tabellvärden ||
<ref>Anita Björn, Nordiska mesar (1978), sid. 
siel/Anita Bjöln, Nordiska mesal (1970), sid.<br>
Fotnot för källhänvisning.
{{SFDb | person=133633}} Mall-anrop med parameter.
~~~~ Signatur i diskussionsinlägg.
```
#### **Övning:**

- Tryck på slumpartikel
- Tryck på knappen redigera
- Titta efter och se om du kan känna igen wikisyntaxen.
- Om inte alla exempel som är med i listan finns på den artikel du tittar på, tryck på slumpartikel igen för att titta vidare och hitta alla exempel på wikisyntax som finns beskrivet i listan.

#### **15. Femte grundprincipen**

Wikipedias grundprinciper hittar ni genom att söka efter Wikipedia:Grundprinciperna

i sökrutan på Wikipedia. Ni ska läsa om andra principen vilken är "Wikipedia har inga fasta regler".

## **Samtal**

Samling i nya grupper. Där samtalar vi kring dessa frågor:

- Vilka användningsområden ser du att Wikipedia har i din utbildning?
- Vilket stöd behöver du för att kunna arbeta med Wikipedia i din utbildning?

Wikimedia Sverige **·** Box 500 **·** SE-101 29 Stockholm Organisationsnr 802437-8310 **·** Bankgiro 5822-9915 utbildning@wikimedia.se **·** http://utbildning.wikimedia.se

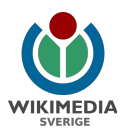

- Vad skulle Wikipedia kunna bidra med?
- Hur arbetar du med källkritik och kunskapssökning i dag?
- Hur skulle du ställa dig till att bli Wikipediaambassadör?
- Vad skulle du kunna skriva om på Wikipedia inom ramen för en kurs som hemtenta?